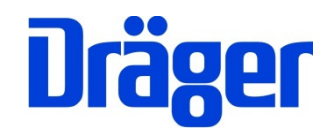

# Bedienungsanleitung Dräger FG4200

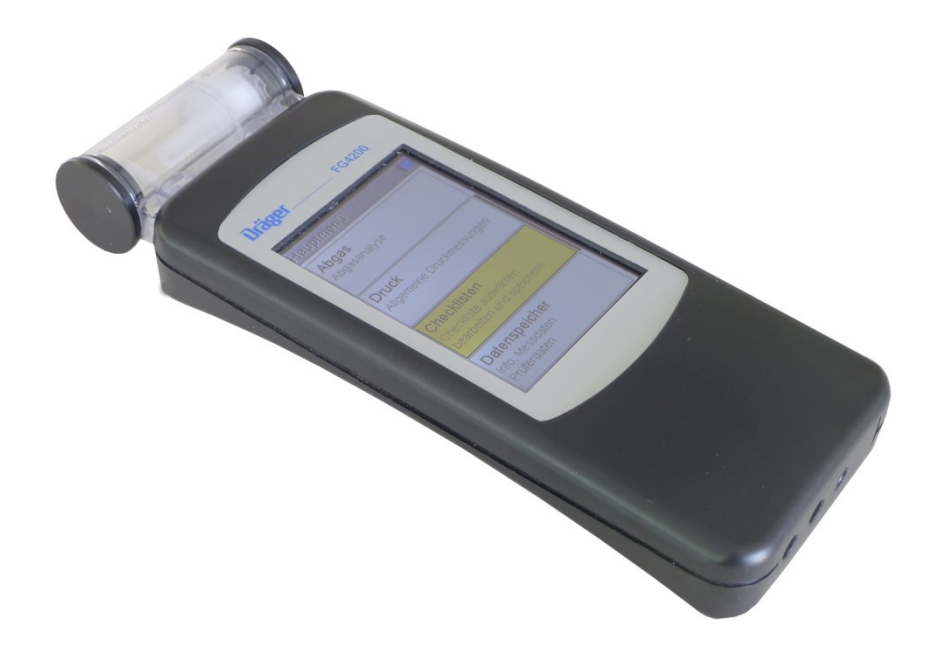

Dräger MSI GmbH Rohrstraße 32 58093 Hagen

Tel.: 02331 95 84 0 Fax: 02331 95 84 29 e-mail: msi.info@draeger.com

# **Inhalt**

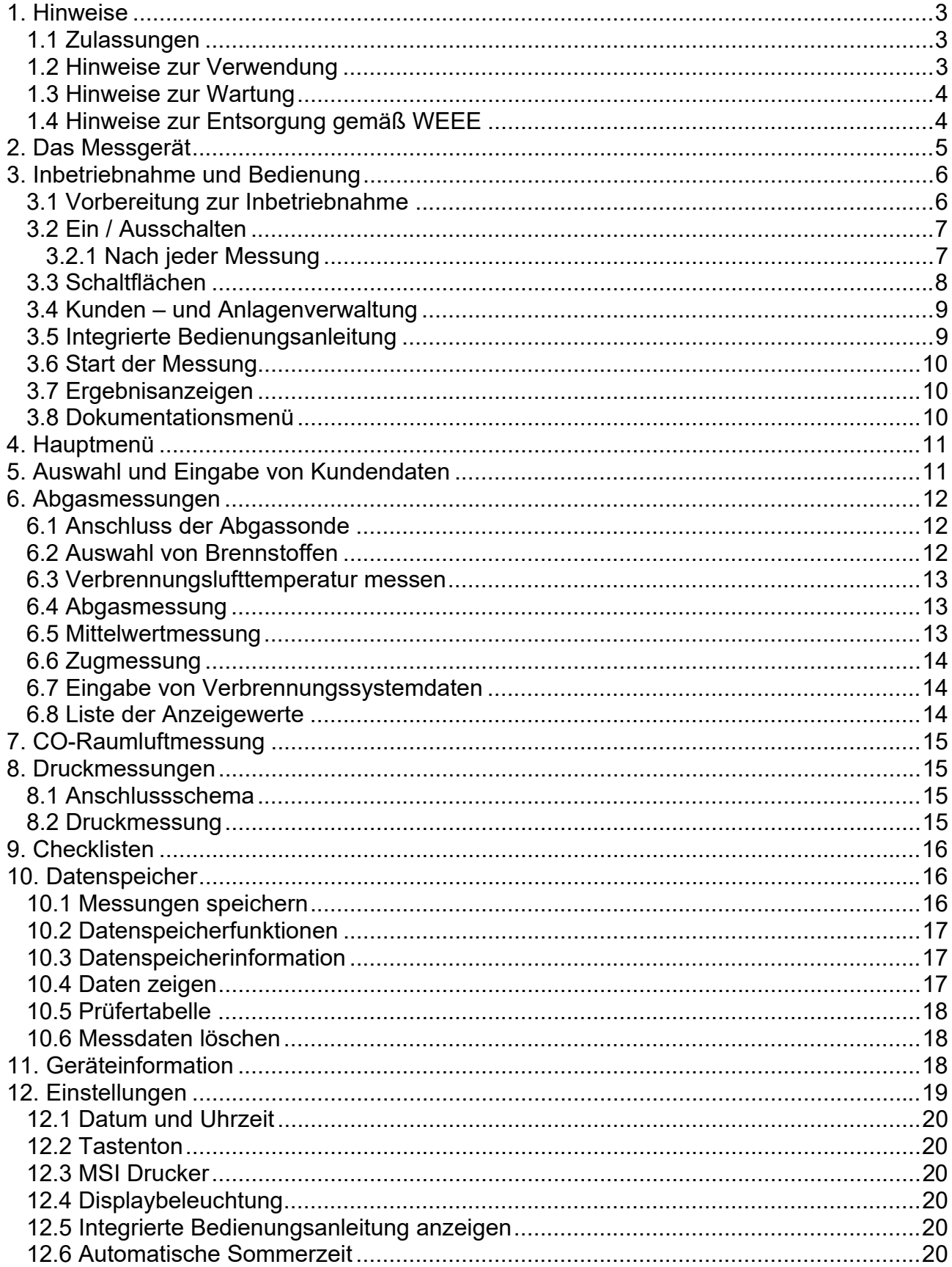

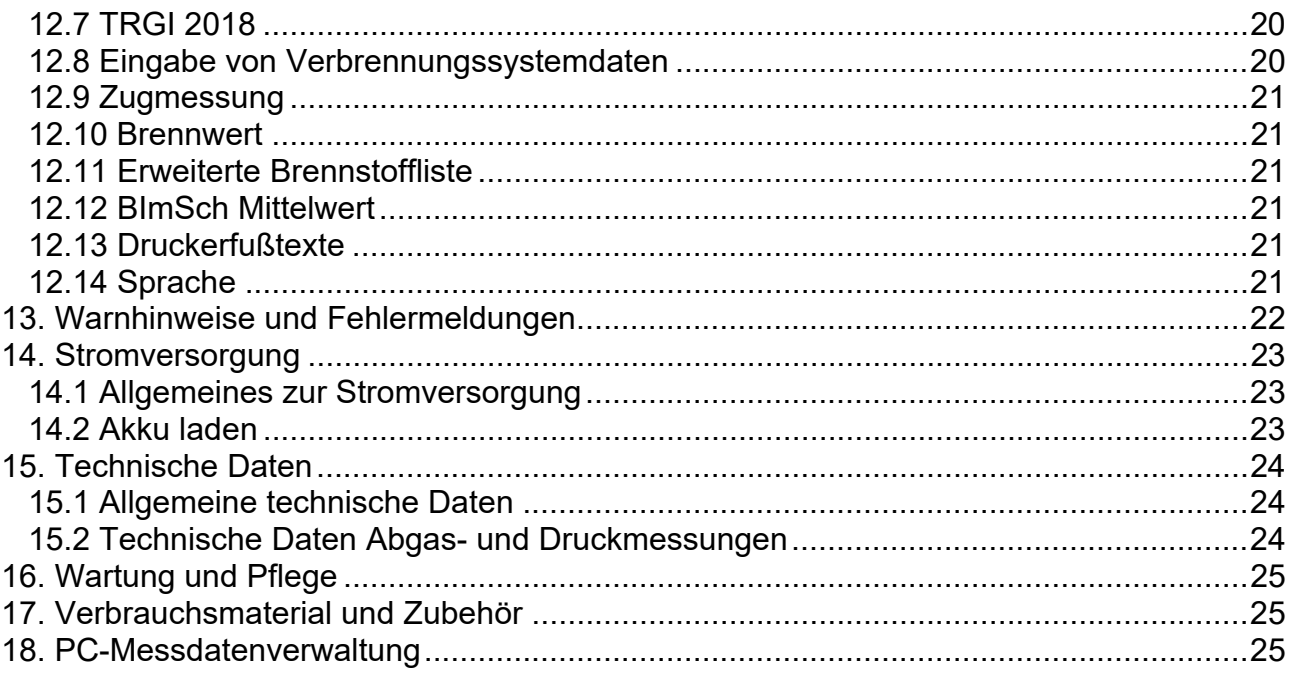

# 1. Hinweise

### 1.1 Zulassungen

Das Abgasanalysegerät FG4200 ist geprüft entsprechend den Anforderungen der Europäischen Norm EN 50379 Teil 1 und 3.

## 1.2 Hinweise zur Verwendung

Das Abgasanalysegerät FG4200 ist geeignet für die Messung von Verbrennungsparametern an Heizungsanlagen. Es ist nicht geeignet als kontinuierlich arbeitendes Gaswarn- und Alarmgerät.

Jede Handhabung dieses Messgerätes setzt die genaue Kenntnis und Beachtung dieser Bedienungsanleitung, der entsprechenden Normen, sowie der geltenden gesetzlichen Vorschriften voraus.

Das Gerät ist nur für die in dieser Bedienungsanleitung beschriebenen Verwendungen bestimmt. Jede unsachgemäße Benutzung des Gerätes kann zu einem Stromschlag bzw. zu einer Zerstörung des Messgerätes führen!

#### **Laden Sie das FG4200 über die USB-Schnittstelle nur mit einem USB-Netzteil 5 V DC / 1 A immer vollständig auf.**

Unvollständiges Aufladen beeinträchtigt auf Dauer die Kapazität des Akkus. Während der Akku-Ladung sollte keine Messung vorgenommen werden.

#### **Die in dieser Anleitung dargestellten Displayanzeigen sind Beispiele! Nur festgehaltene Messwerte können ausgedruckt oder gespeichert werden.**

Für die Berechnung der Verbrennungsparameter CO<sub>2</sub> und Abgasverlust gA werden vom Gerät brennstoffspezifische Rechenformeln benutzt. Aus diesem Grund können diese Verbrennungsparameter nur für die Brennstoffe berechnet werden, die in der Brennstofftabelle des Geräts gespeichert sind. Folgende Brennstoffe einstellbar:

Heizöl EL, Erdgas, Flüssiggas Propan, Heizöl S , Pellets, Holz, Braunkohle, Steinkohle, Steinkohlebriketts, Steinkohlekoks, Anthrazit, Biogas, Flüssiggas Butan, Stadtgas, Kokereigas

Die Lebensdauer der verwendeten Sensoren im FG4200 beträgt für den O2-Sensor und für den CO-Sensor typischerweise 4 Jahre. Der Drucksensor hat bei sachgemäßem Gebrauch keine Lebensdauereinschränkung.

Um eine Beeinflussung der Messgenauigkeit der Sensoren zu vermeiden, darf das FG4200 während des Betriebs und der Lagerung keinen Lösungsmitteln, Brennstoffen oder Weichmachern ausgesetzt werden.

## 1.3 Hinweise zur Wartung

Um die ordnungsgemäße Funktion und die Messgenauigkeit zu erhalten, sollte einmal jährlich eine Überprüfung und Nachjustierung durch einen von Dräger MSI GmbH autorisierten Servicepartner erfolgen.

## 1.4 Hinweise zur Entsorgung gemäß WEEE

Seit 2005 gelten EU-weite Vorschriften zur Entsorgung von Elektro- und Elektronik-<br>In The geräten, Wesentlicher Inhalt ist, dass für private Haushalte Sammel- und Recvc geräten. Wesentlicher Inhalt ist, dass für private Haushalte Sammel- und Recyc lingmöglichkeiten eingerichtet sind. Da die FG4200 nicht für die Nutzung in privaten Haushalten registriert sind, dürfen sie auch nicht über solche Wege entsorgt werden. Die Geräte können zur Entsorgung an Ihren nationalen Händler bzw. an Ihre nationale Dräger Safety Organisation zurück gesandt werden. Bei etwaigen Fragen zur Entsorgung wenden Sie sich bitte an die Dräger MSI GmbH.

# 2. Das Messgerät

Das FG4200 ist ein universell einsetzbares elektronisches Mehrkanalmessgerät für Einstellund Prüfarbeiten an kleinen und mittleren Verbrennungsanlagen.

Alle Prüfungen und Messungen können durch Ausdruck oder durch Speicherung dokumentiert werden.

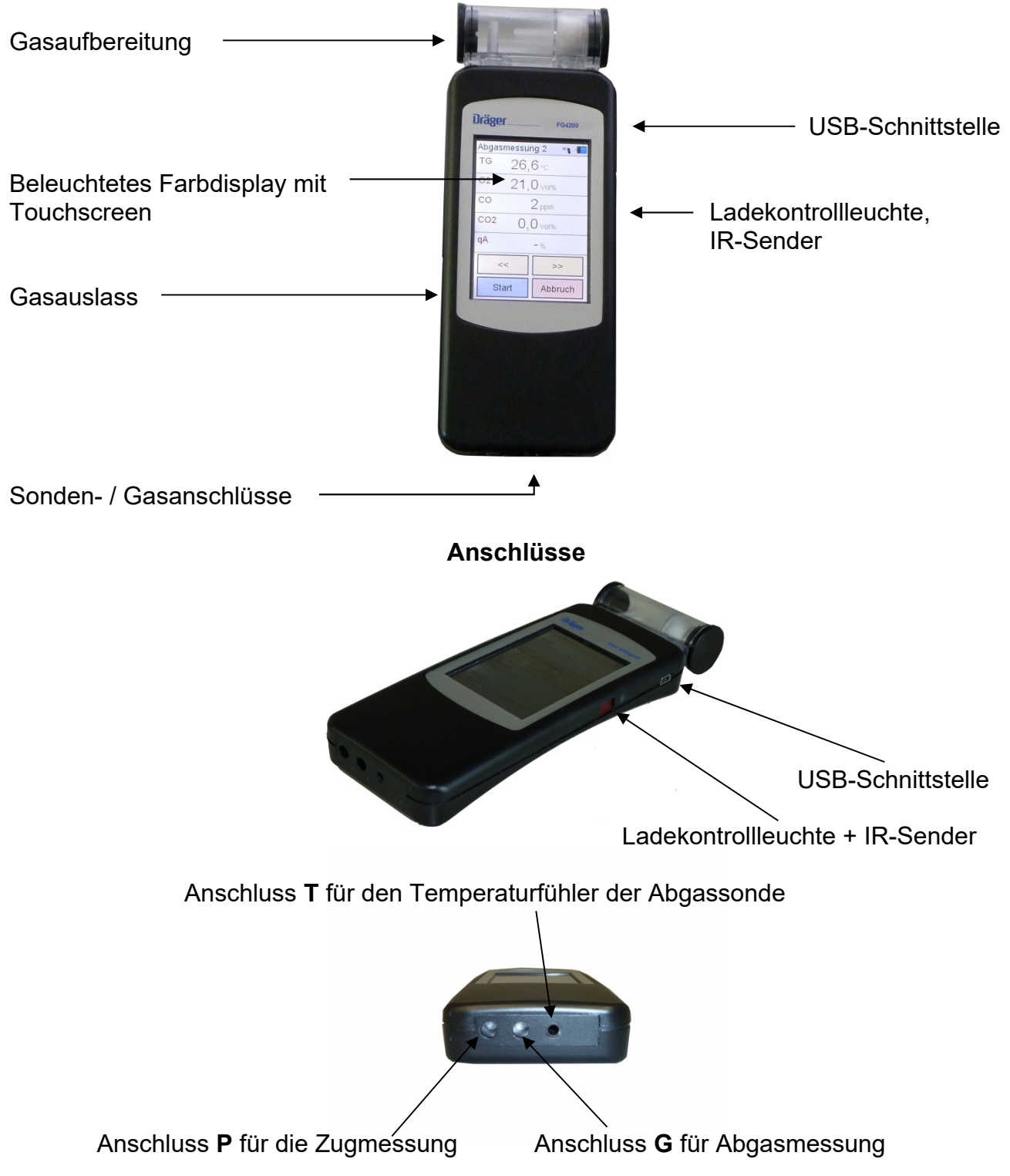

# 3. Inbetriebnahme und Bedienung

## 3.1 Vorbereitung zur Inbetriebnahme

Vor der Inbetriebnahme des Messgerätes ist der einwandfreie Zustand aller Komponenten zu prüfen, z.B.:

- Gerät weist keine sichtbaren Beschädigungen auf
- Kein Kondensatwasser in der Gasaufbereitungspatrone
- Filter der Gasaufbereitungspatrone ist sauber
- Gasschläuche ohne Defekte
- Sichtprüfung der Sonde

Stecken Sie die Schnellkupplung des Schlauchs der Abgassonde in den Gaseingang **G** des Messgerätes, sowie den Klinkenstecker der Abgassonde in den Temperatureingang **T** des Messgerätes. Stellen Sie vor jeder Messung sicher, dass ein sauberer Filter in der Gasaufbereitungspatrone eingesetzt ist!

Schalten Sie das FG4200 nur ein, wenn sich die Abgassonde in Frischluft befindet. Mit der Frischluft werden die Null-Signale der Sensoren abgeglichen.

#### **3.1.1 Vor jeder Messung**

Die Dichtigkeit des Gasweges kann mit einfachen Mitteln getestet werden: Gaseingang der Sonde mit der Rundkappe verschließen. Wenn der Gasweg in Ordnung ist, muss die Pumpe nun eine höhere Leistung aufbringen. Das Pumpengeräusch ändert sich entsprechend. Sollte keine Änderung eintreten, muss der Gasweg mit einem Gasflussmesser geprüft werden.

#### **3.1.2 Touchscreen**

Das FG4200 wird mit einem berührungsempfindlichen Display (Touchscreen) bedient. Sie können die Tipp- und Wischfunktionen auf dem Bildschirm mit dem Finger oder einem Kunststoffstift ausführen. Nicht geeignet sind Kugelschreiber, Bleistifte, Metallstifte und Ähnliches.

Da das Display einen resistiven Touchscreen enthält, muss etwas mehr Druck bei der Bedienung aufgewendet werden, als erfahrungsgemäß heute bei Smartphones mit kapazitivem Touchscreen erforderlich ist.

Menüs und Listen können durch Auf-/Ab-Schiebegesten (Wischen) nach oben und unten verschoben werden.

Menüs und Listenpositionen werden durch Antippen markiert. Die ausgewählte Position wird über die Schaltfläche **Auswahl** oder durch nochmaliges Antippen aktiviert.

#### **Die Berührung des Displays mit scharfen oder spitzen Gegenständen kann zur Zerstörung des Displays führen.**

## 3.2 Ein / Ausschalten

**Einschalten:** Ca. 1 Sekunde leicht auf das Display drücken, bis das Display hell wird.

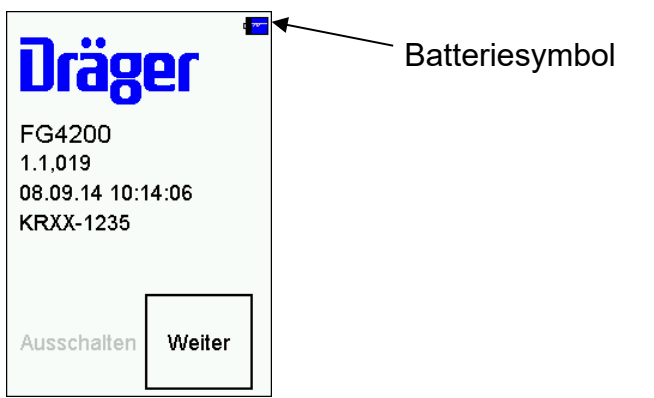

Der Startbildschirm zeigt den Gerätetyp, die Softwareversion, Datum und Uhrzeit und die Gerätenummer. Das Batteriesymbol zeigt den Ladezustand der Batterie.

Mit dem Button "Weiter" wird zum Hauptmenü geschaltet. Wird der Button nicht innerhalb von 5 Sekunden nach dem Einschalten gedrückt, schaltet das Gerät automatisch aus. Im Anschluss überprüft das FG4200 seine Funktionen durch einen Systemcheck. Ist eine Regelwartung durchzuführen erinnert das Gerät ab einem Monat vor Fälligkeit an den Wartungstermin.

Das FG4200 benötigt ca. 30 Sekunden ab dem Einschalten, bis die volle Betriebsbereitschaft gegeben ist.

Ausschalten: Menüpunkt "Aus" im Hauptmenü anwählen und auslösen oder in einem beliebigen Menüpunkt 5 Sekunden auf das Display drücken.

#### **3.2.1 Nach jeder Messung**

Nach der Messung die Sonde aus dem Abgasstrom entfernen und für 1-2 Minuten Frischluft ansaugen lassen, erst jetzt das Gerät ausschalten. Gasaufbereitungspatrone leeren und reinigen. Zum Öffnen der Gasaufbereitungspatrone die beiden Verschlussstopfen mit der Hand abziehen. Die Filterscheiben und das Filtervlies sind auf Verschmutzung zu prüfen und ggf. zu ersetzen.

Gasaufbereitungspatrone:

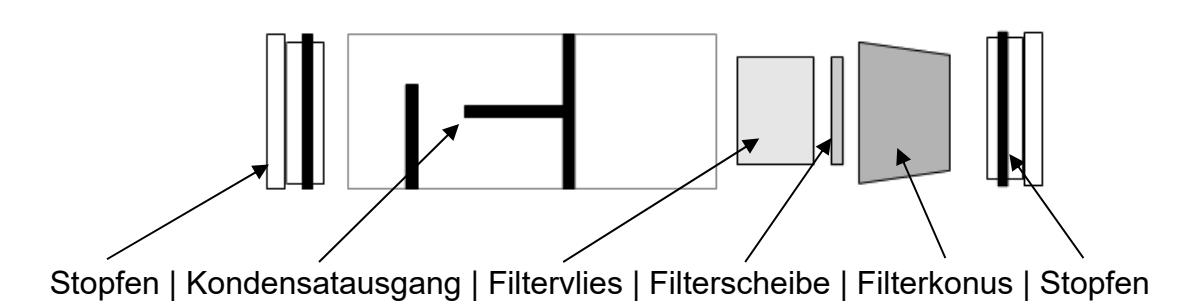

## 3.3 Schaltflächen

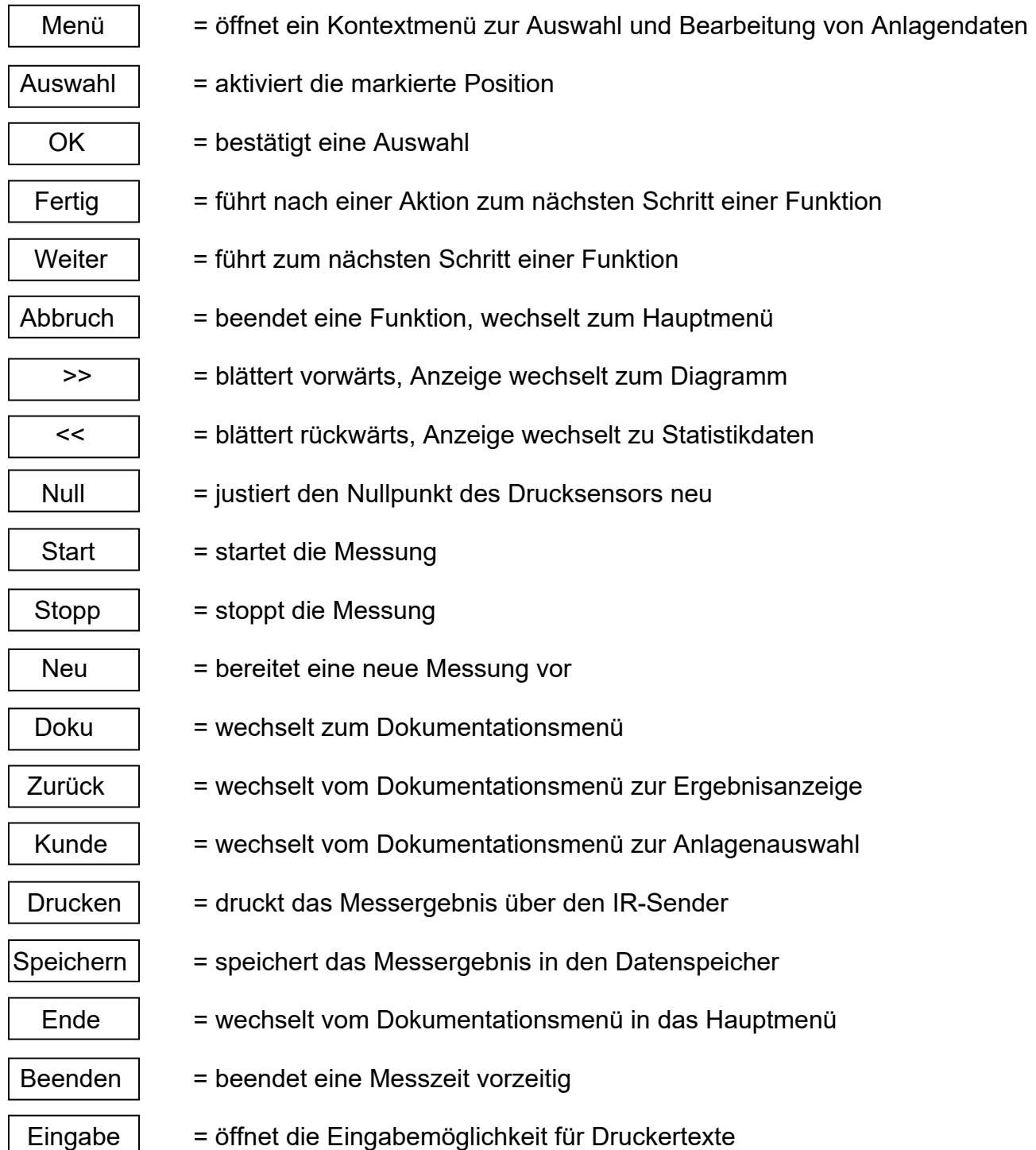

### 3.4 Kunden – und Anlagenverwaltung

Über die Schaltfläche **Menü** öffnet sich ein Kontextmenü. In Abhängigkeit des Menüpunktes bietet das Kontextmenü unterschiedliche Bearbeitungsmöglichkeiten und Befehle.

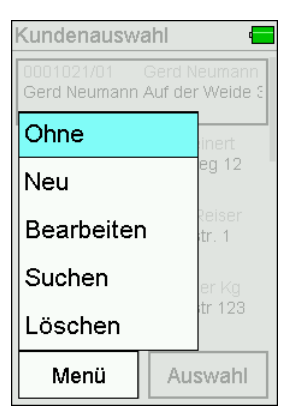

Kundendaten und Kommentare können über eine eingeblendete Tastatur eingegeben werden.

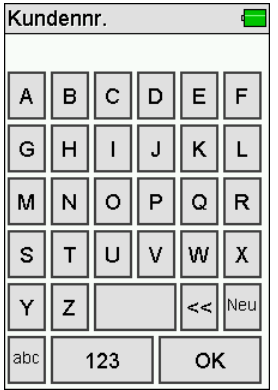

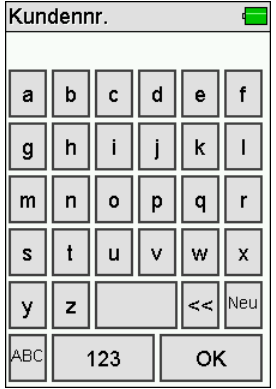

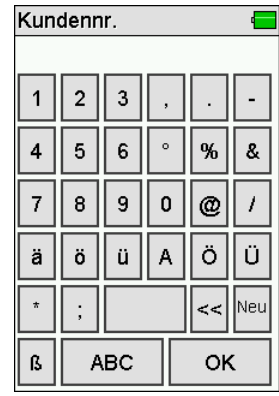

## 3.5 Integrierte Bedienungsanleitung

Im Menüpunkt **Einstellungen** kann eine integrierte Bedienungsanleitung eingeschaltet werden. Bei eingeschalteter Bedienungsanleitung werden beim Start einer Funktion die entsprechenden Bedienhinweise gezeigt.

Mit **>>** und **<<** kann zwischen den Seiten geblättert werden.

Über die Schaltfläche **Weiter** wird das Messprogramm gestartet.

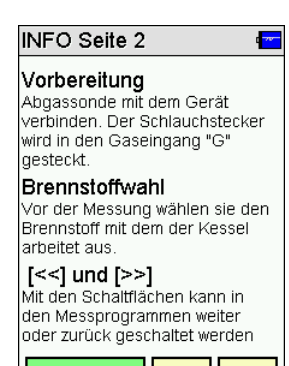

Weiter

 $\leq$  | >> |

## 3.6 Start der Messung

Vor dem Start der Messung wird auf den Anschluss hingewiesen, der für die Messung verwendet werden soll.

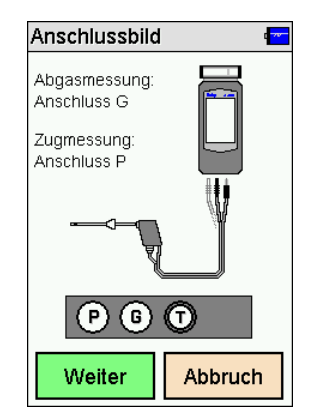

# 3.7 Ergebnisanzeigen

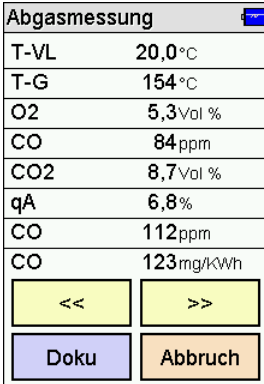

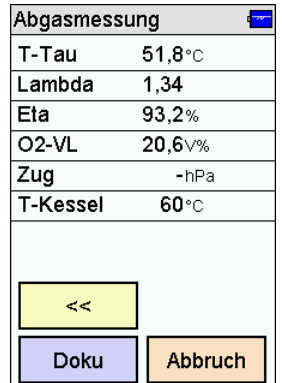

Nach Beendigung einer Messung erscheint eine Ergebnisanzeige.

## 3.8 Dokumentationsmenü

Nach Beendigung der Messung kann das Dokumentationsmenü aufgerufen werden.

War vor der Messung kein Kunde angewählt, kann von hier aus ein Kunde angewählt oder neu angelegt werden.

Mit **Speichern** wird das Messergebnis dem Kunden zugeordnet.

Wurde kein Kunde angewählt, wird das Messergebnis nur mit Datum und Uhrzeit gespeichert.

Mit **Drucken** kann das Messergebnis über den eingebauten IR-Sender an einen Infrarot-Drucker übertragen werden.

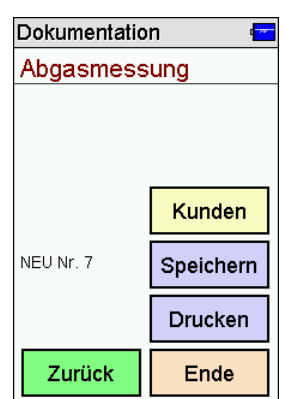

# 4. Hauptmenü

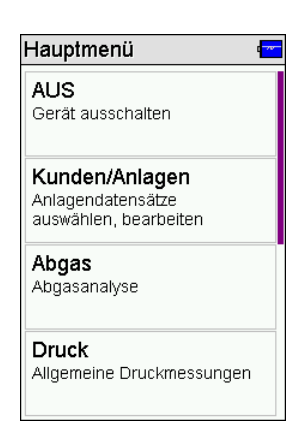

Wählbare Menüpunkte sind:

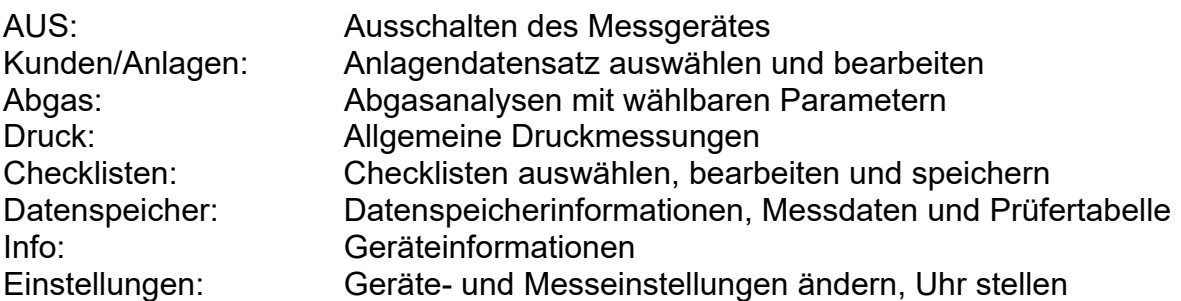

# 5. Auswahl und Eingabe von Kundendaten

Kunden und Anlagedatensätze können erstellt und bearbeitet werden. Durchgeführte Messungen können dann im Anschluss unter den angelegten Kunden und Anlagen gespeichert werden. Über eine Verknüpfung im Dokumentationsmenü lassen sich auch Kunden und Anlagen nach der Messung erstellen.

Zusätzlich besteht mit der PC-Software die Möglichkeit Kunden und Anlagedatensätze zu erstellen und zum Messgerät zu übertragen.

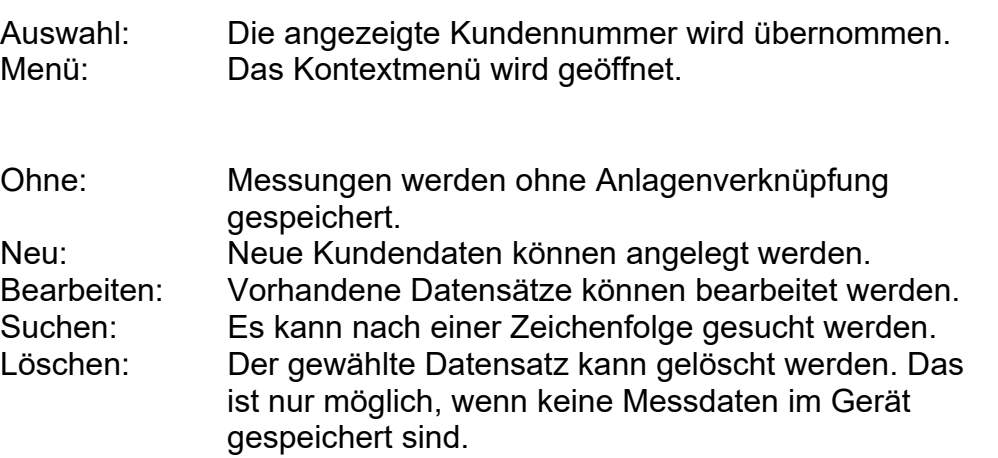

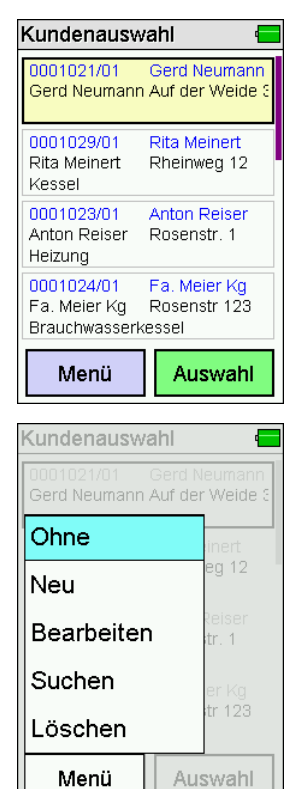

Angelegt werden können: Kundennummer, Name, Anlagenart, Aufstellort, Anlagennummer, Straße, PLZ, Ort, Kundenname, Kundenstraße, Kunden-PLZ, Kundenort, Kundentelefonnummer, Kesselhersteller, Kesseltyp und –baujahr, Kesselleistung, Brennerhersteller, Brennertyp und –baujahr, Brennerbauart und Brennstoff.

Die übernommene Kundennummer gilt für alle folgenden Messungen, bis das Gerät ausgeschaltet oder eine andere Nummer gewählt wird.

# 6. Abgasmessungen

Um eine vollständige Abgasmessung durchzuführen, empfehlen wir eine Messzeit von mindestens 2 Minuten.

#### **Der Gasauslass an der Seite des Gerätes muss frei und darf nicht verschlossen oder verstopft sein!**

### 6.1 Anschluss der Abgassonde

Das FG4200 einschalten und **Weiter** drücken. Nach dem Systemcheck ist das FG4200 einsatzbereit. Wählen Sie im Hauptmenü **Abgas**.

Die Abgassonde mit dem FG4200 verbinden (siehe angezeigtes Anschlussschema).

Stecken Sie dazu den Klinkenstecker der Abgassonde in den Temperatureingang **T** und die Schnellkupplung des Schlauches der Abgassonde in den Gaseingang **G** des Messgerätes. Anschließend drücken Sie **Weiter**.

## 6.2 Auswahl von Brennstoffen

Den gewünschten Brennstoff anwählen und übernehmen.

War vor Anwahl der Funktion Abgasmessung die Pumpe ausgeschaltet, folgt eine kurze Stabilisierungsphase.

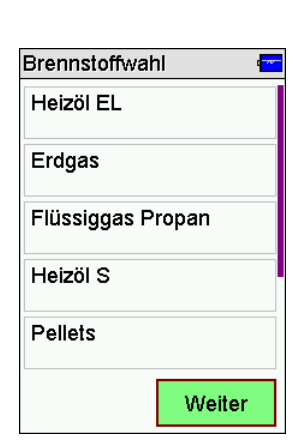

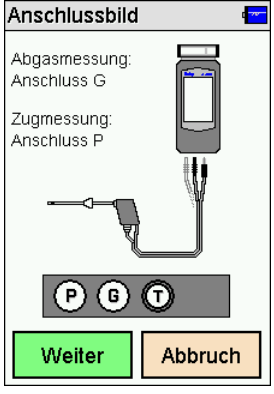

## 6.3 Verbrennungslufttemperatur messen

Das FG4200 fordert Sie nun auf die Verbrennungslufttemperatur zu messen. Führen Sie die Abgassonde in die Prüföffnung der Verbrennungsluftzufuhr oder halten Sie wahlweise die Abgassonde in die Raumluft.

Sobald sich die Verbrennungsluftwerte stabilisiert haben, drücken Sie **Halten**. Sollte sich in der Verbrennungsluftzufuhr ein Luftsauerstoffgehalt von weniger als 21% befinden, deutet dies unter Umständen auf eine Undichtigkeit des Abgasrohres im Luft-Abgas-Systems (LAS) hin.

## 6.4 Abgasmessung

Im Abgasstrom gibt es Bereiche, die nur teilweise mit Abgas durchmischt sind. Aus diesem Grund ist es erforderlich, die Probe aus dem Kernstrom zu entnehmen. Der Kernstrom ist gekennzeichnet durch ein Maximum der Abgastemperatur und ein Minimum der Sauerstoff-konzentration.

Drücken Sie nach der Verbrennungsluftmessung auf die Pfeiltaste **>>**.

Führen Sie nun die Abgassonde in das Abgasrohr ein, bewegen Sie diese im Abgasstrom und positionieren Sie diese so, dass sich die Sondenspitze im Kernstrom befindet (höchste Gastemperatur, niedrigste

Sauerstoffkonzentration). Nachdem Sie den Kernstrom gefunden haben und sich die Messwerte stabilisiert haben, fixieren Sie die Abgassonde in dieser Optimalposition mit dem Sondenkonus. Eine Zusammenfassung der aktuell gemessenen Verbrennungswerte wird angezeigt. Drücken Sie nun die Taste **Halten** und anschließend die Pfeiltaste **>>**. Mit erneutem Drücken der Pfeiltaste **>>** können Sie die weiteren Messergebnisse anzeigen lassen.

de de la construction de la construction de la construction de la construction de la construction de la construction de la construction de la construction de la construction de la construction de la construction de la cons

## 6.5 Mittelwertmessung

Die 1. BImSchV fordert die gleichzeitige Bestimmung von Sauerstoffgehalt des Abgases und Abgastemperatur als Mittelwert über einen Zeitraum von 30 Sekunden. Sofern die **BImSch**-Messung in den Einstellungen aktiviert wurde, können Sie über **Start** die 30-sekündige Mittelwertbildung starten, dabei entfällt dann **Halten**.

Edition 07 – March 2021

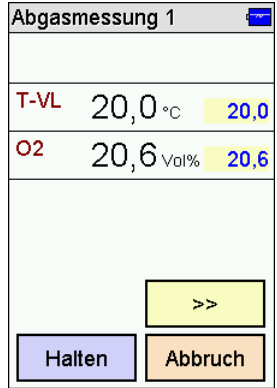

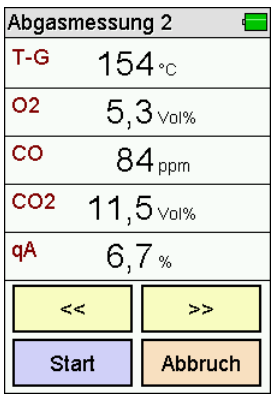

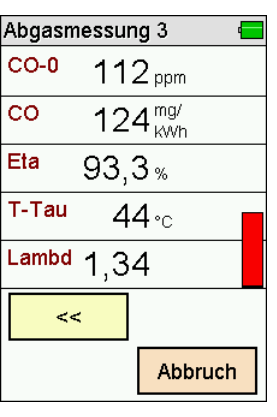

## 6.6 Zugmessung

Sofern die **Zugmessung** in den Geräteeinstellungen aktiviert wurde, kann im Anschluss der Zug (Förderdruck) des Abgasstroms gemessen werden. Dazu den Anschluss der Abgassonde vom Gaseingang **G** in den Druckanschluss **P** umstecken.

# 6.7 Eingabe von Verbrennungssystemdaten

Sofern die Eingabe von Verbrennungssystemdaten in den Geräteeinstellungen aktiviert wurde, können im Anschluss die Kesseltemperatur, die Rußzahlen und das Auftreten von Ölderivaten eingeben werden. Die Eingabe von Rußzahlen und Ölderivate sind nur bei Feuerungen mit Heizölen (Heizöl EL und Heizöl S) relevant und stehen auch nur bei Messungen mit diesen Brennstoffen zur Auswahl. Wenn die Eingaben vollständig sind, drücken Sie die Pfeiltaste **>>**.

Daraufhin erscheint die Ergebniszusammenfassung, durch die mit den Pfeiltasten **<<** / **>>** durchgeblättert werden kann.

# 6.8 Liste der Anzeigewerte

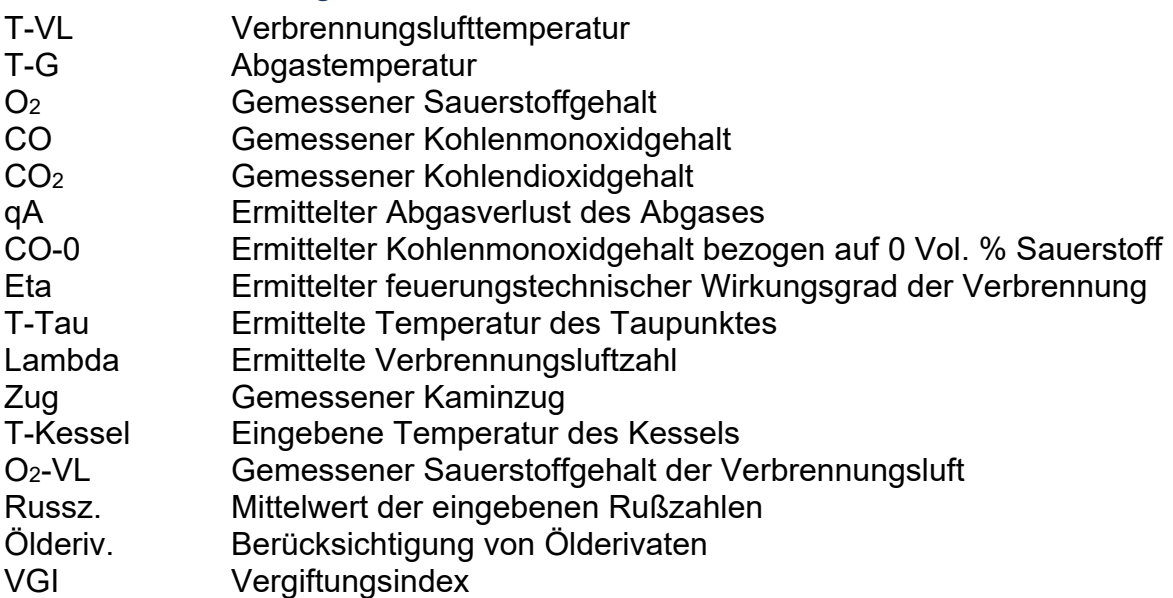

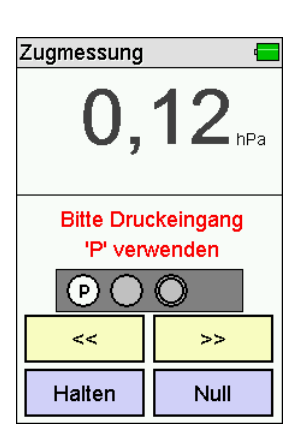

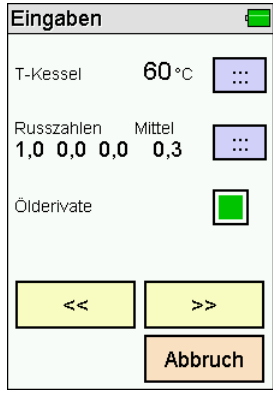

# 7. CO-Raumluftmessung

In einigen Ländern besteht die Vorschrift, am Aufstellort einer Verbrennungsanlage deren Dichtheit mittels einer Messung der CO-Konzentration der Raumluft zu bestimmen. Hierzu benötigt das FG4200 keinen externen CO-Sensor. An einem Ort mit frischer Luft ohne CO-Gehalt muss der Anzeigewert 0 ppm sein. Ist der Anzeigewert nicht 0 ppm, den Schlauch der Abgassonde vom Gerät abziehen, eine kurze Zeit mit laufender Pumpe warten und **Null** drücken. Die Abfrage mit **Ja** bestätigen und der angezeigte Wert wird zu Null gesetzt. Der so eingestellte CO-Raumluft-Nullpunkt ist unabhängig vom CO-Nullpunkt einer normalen Abgasmessung. Anschließend den Schlauch der Abgassonde wieder an das Gerät anschließen. Nach dem Drücken von **Halten** und der Pfeiltaste **>>** kann das Dokumentationsmenü aufgerufen werden.

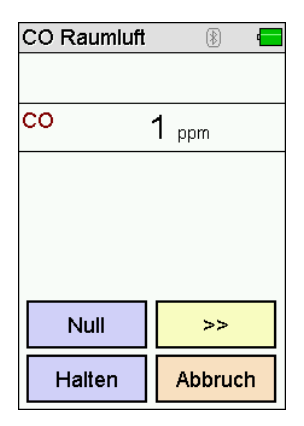

# 8. Druckmessungen

### 8.1 Anschlussschema

Für Druckmessungen bis max. 160 hPa (mbar) (Gas-, Düsen- oder Fließ- druck) die Messstelle mittels des Brennerdruckschlauchs mit dem Druckeingang **P** des Messgerätes verbinden.

## 8.2 Druckmessung

Wählbare Funktionen sind:

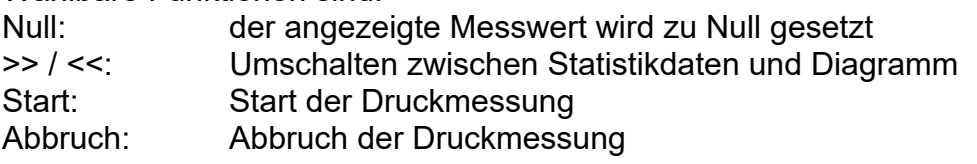

Zum Starten die Taste **Start** drücken, nach gewünschter Dauer mit **Stop** die Messung anhalten. Nach Starten der Druckmessung werden der aktuelle Druck, der Startdruck, die Differenz zum Startdruck und die bisherige Dauer der Messung angezeigt. Der Enddruck wird angezeigt, wenn die Messung angehalten wurde. Während der Messung kann mit der Pfeiltaste **>>** zur Diagrammansicht umgeschaltet werden. Nach Beendigung der Druckmessung erscheint die Ergebnisanzeige.

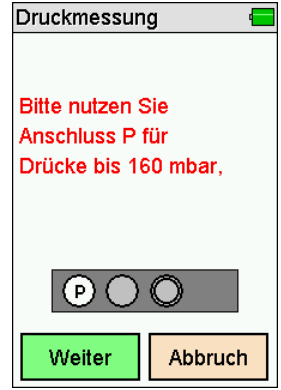

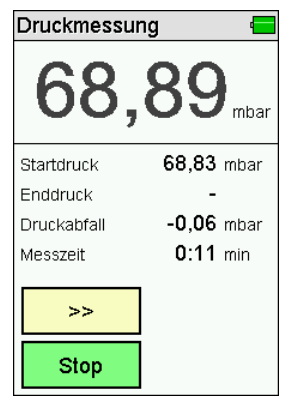

# 9. Checklisten

Messvorschriften enthalten vielfach Sichtprüfungen und andere Kontrollen, die mit der eigentlichen Messung nichts zu tun haben. Mit Checklisten können solche Zusatzinformationen zu den Messungen bzw. den Anlagen aufgenommen werden. Auch Arbeitsanweisungen können auf diese Art erstellt und abgearbeitet werden.

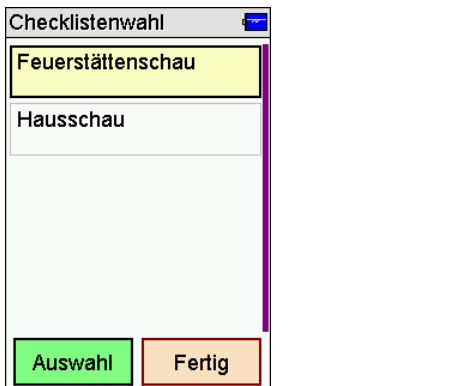

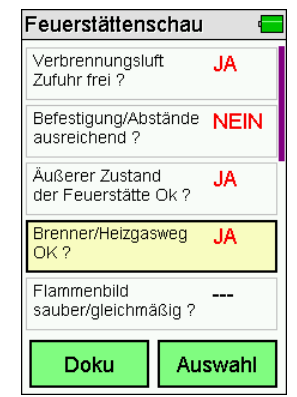

Mit der PC-Messdatenverwaltung können bis zu 4 Checklisten mit maximal jeweils 20 Einträgen eingerichtet werden.

Jeder Eintrag kann so eingerichtet werden, dass entweder mit **Ja / Nein** oder mit einer maximal 5 Zeichen langen Eingabe geantwortet werden kann.

Ist noch keine Eingabe erfolgt, wird der Eintrag mit **---** dargestellt.

# 10. Datenspeicher

### 10.1 Messungen speichern

War vor der Messung keine Anlagennummer angewählt, kann vor dem Speichern vom Dokumentationsmenü aus mit **Kunde** die Messung einer Anlage zugeordnet werden.

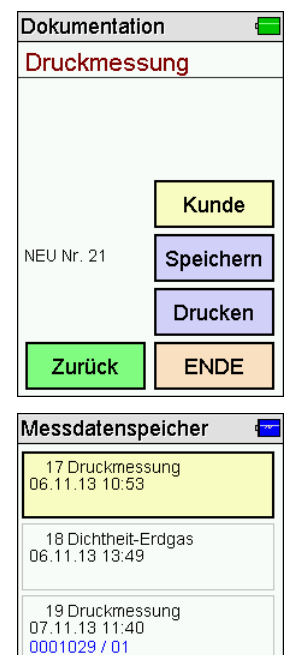

20 Druckmessung<br>5.11.13 14:48

 $15$ 0001024 / 01 Auswahl

Ohne Anlagenzuordnung wird die Messung mit Datum und Uhrzeit gespeichert.

Mit Anlagenzuordnung wird zusätzlich die Anlagennummer angezeigt.

Fertia

# 10.2 Datenspeicherfunktionen

Wählbare Funktionen sind:

Info: Datenspeicherinformation Daten zeigen: Datensatz zeigen Prüfertabelle: Ansicht und Bearbeitung der Prüfertabelle Messungen löschen: Messdatenspeicher löschen Kunden löschen: Alle Kundendaten löschen

# 10.3 Datenspeicherinformation

In der Information über den Datenspeicher wird die Anzahl der gespeicherten Kunden und Messungen und die Gesamtzahl der belegten Speicherplätze angezeigt.

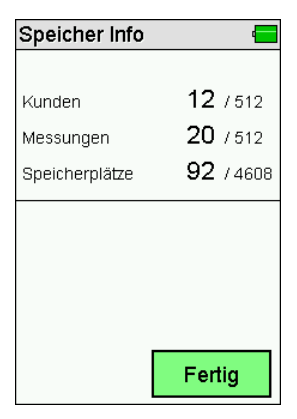

## 10.4 Daten zeigen

Die Messungen sind mit Datum und Uhrzeit und Anlagennummer, falls zugeordnet, gespeichert.

Messdatenspeiche  $\mathbf{r}$ 1 Abgasmessung 20.03.14 10:11 2 Abgasmessung<br>05.09.14 16:00 3 Abgasmessung 05.09.14 16:10 4 Abgasmessung 05.09.14 16:15 Auswahl Fertig

**Auswahl** ruft die Ergebnisanzeige der Messung auf.

Mit **Doku** wird die zugeordnete Anlage angezeigt und das Messergebnis kann mit Anlage und Prüfer ausgedruckt werden.

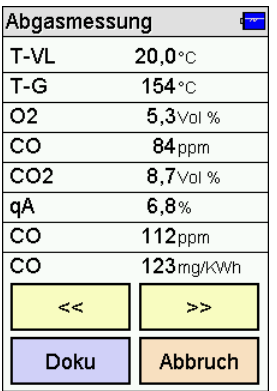

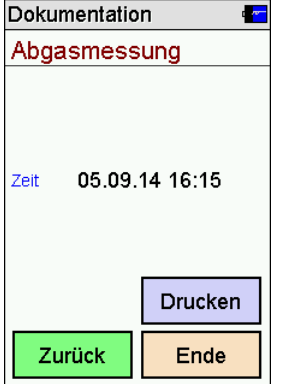

## 10.5 Prüfertabelle

In der Prüfertabelle können unterschiedliche Prüfer mit Nummer, Name, Straße, PLZ, Ort und Telefonnummer eingegeben werden. Der angewählte Prüfer wird mit dem gespeicherten Messdatensatz verknüpft.

Ein Prüfer kann nur gelöscht werden, wenn keine Messdaten im Gerät gespeichert sind.

## 10.6 Messdaten löschen

Messdaten löschen: Alle gespeicherten Messdaten werden gelöscht.

# 11. Geräteinformation

Diese Funktion informiert über den Hersteller (Dräger), den Messgerätetyp (FG4200), die Version der Messgerätesoftware (hier 1.1,020), die Seriennummer des Messgerätes, das eingestellte Datum, die eingestellte Uhrzeit und die nächste fällige Wartung.

Ш r. FG4200 1.1.020 **KRXX-1235** 08.09.14 16:07:28

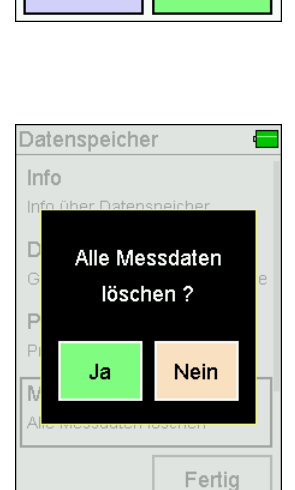

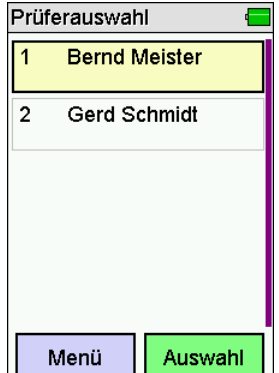

 $\sim$ 

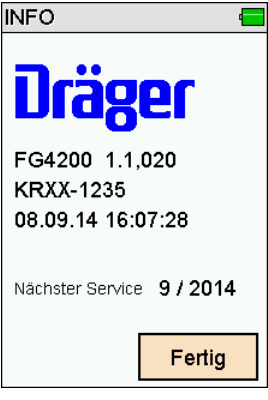

# 12. Einstellungen

Das Messgerät kann nach den Anforderungen des Benutzers konfiguriert werden.

Über die Schaltflächen werden die Funktionen ein- und ausgeschaltet oder zur Eingabe gewechselt.

### **Einstellungen Seite 1:**

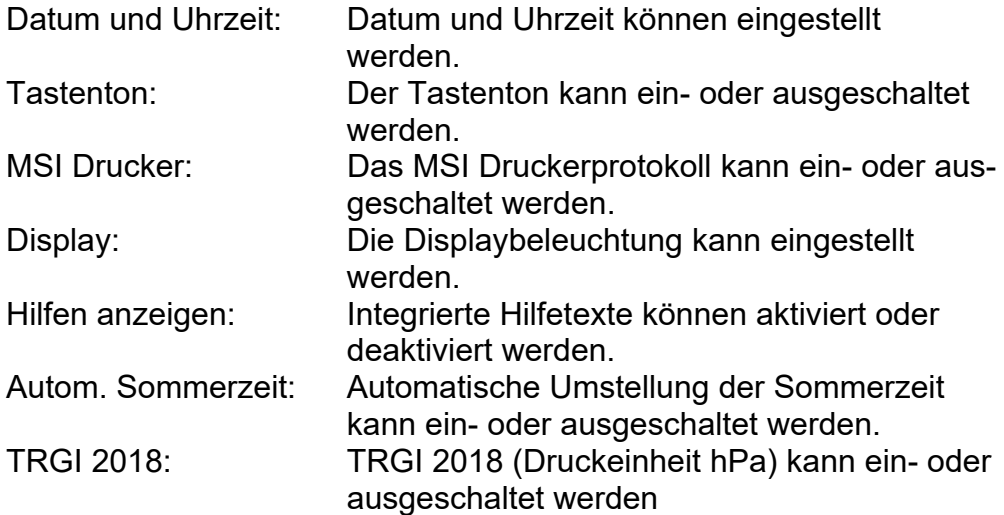

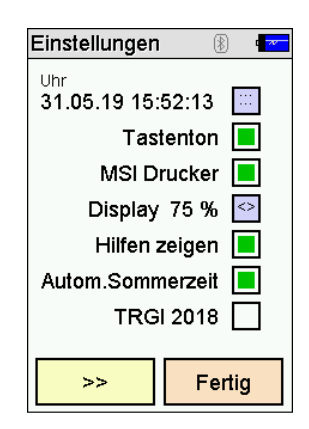

F

Eingabe

Fertig

Mit der Pfeiltaste **>>** wird zur zweiten Seite der Einstellungen gewechselt.

### **Einstellungen Seite 2:**

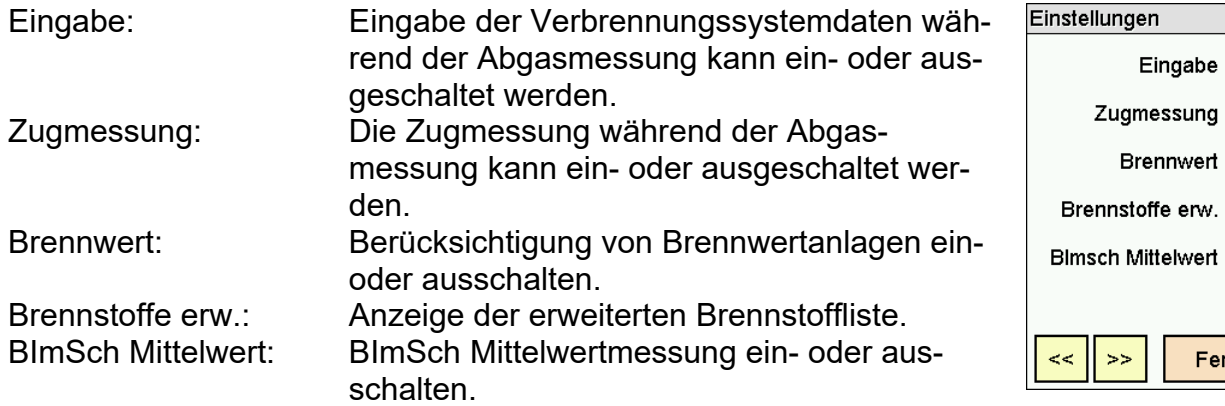

Mit erneutem drücken der Pfeiltaste **>>** wird zur Eingabe eines Fußtextes für den IR-Drucker und zur Sprachkonfiguration gewechselt.

# 12.1 Datum und Uhrzeit

Einstellung und Änderung von Datum und Uhrzeit.

Gewünschtes Datum und Uhrzeit mit dem Ziffernblock eingeben. Zu der zu verändernden Position mit den Pfeiltasten **<< / >>** wechseln. Eingaben mit **OK** bestätigen.

# 12.2 Tastenton

Mit dieser Funktion lässt sich der Tastenton ein- und ausschalten.

### 12.3 MSI Drucker

Mit dieser Funktion kann zwischen den Druckerprotokollen für MSI-Drucker und HP-Drucker gewechselt werden.

**Drucker MSI IR3**: Die Datenübertragung und der Ausdruck sind schneller als bei HP-Protokoll kompatiblen Druckern.

**Drucker HP**: Die Datenübertragung entspricht dem HP-Protokoll und ist für alle HP-Protokoll kompatiblen Drucker geeignet, selbstverständlich auch für den MSI IR3.

## 12.4 Displaybeleuchtung

Mit dieser Funktion kann die Displayhelligkeit auf 50 %, 75 % oder 100 % eingestellt werden. Die Displayhelligkeit beeinflusst die Batterielaufzeit.

## 12.5 Integrierte Bedienungsanleitung anzeigen

Mit dieser Funktion kann die integrierte Bedienungsanleitung ein- und ausgeschaltet werden.

## 12.6 Automatische Sommerzeit

Mit dieser Funktion kann die automatische Berücksichtigung zwischen Sommer- und Winterzeit ein- und ausgeschaltet werden.

### 12.7 TRGI 2018

Mit dieser Funktion kann die Druckeinheit gemäß der TRGI 2018 ein- und ausgeschaltet werden. Das Ändern der Druckeinheit wird für alle Messungen angewendet.

## 12.8 Eingabe von Verbrennungssystemdaten

Eingabe der Verbrennungssystemdaten während der Abgasmessung kann ein- oder ausgeschaltet werden. Dazu gehören die Kesseltemperatur, Rußzahlen und die Berücksichtigung von Ölderivaten.

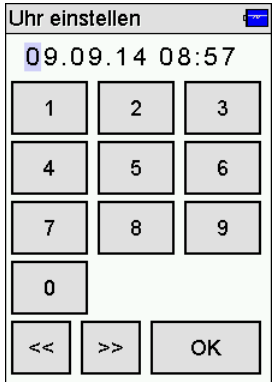

### 12.9 Zugmessung

Soll die Zugmessung bei der Abgasanalyse berücksichtigt werden, kann diese hiermit einoder ausgeschaltet werden.

#### 12.10 Brennwert

Durch die Aktivierung werden negative qA und ETA-Werte in der Messung berücksichtigt. Diese Funktion sollte bei Brennwertanlagen immer aktiv sein, damit Messergebnisse plausibel sind.

### 12.11 Erweiterte Brennstoffliste

Die Brennstoffliste mit den Brennstoffen Heizöl EL, Erdgas, Flüssiggas Propan, Heizöl S, Pellets wird um die folgenden Brennstoffe erweitert: **Holz, Braunkohle, Steinkohle, Steinkohle Briketts, Steinkohle Koks, Anthrazit, Biogas, Flüssiggas Butan, Stadtgas, Kokereigas**

### 12.12 BImSch Mittelwert

Die 30-sekündige Mittelwertmessung nach BImSchV während der Abgasmessung kann einoder ausgeschaltet werden

### 12.13 Druckerfußtexte

Mit dieser Funktion kann der Druckerfußtext für den Infrarot-Drucker zeilenweise geändert werden. OK drücken nach der Eingabe wechselt die in die nächste Zeile.

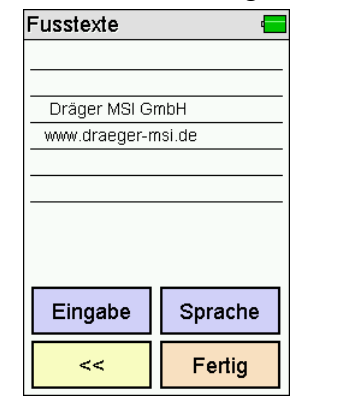

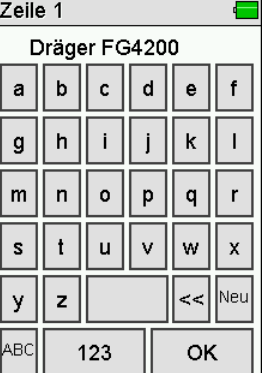

### 12.14 Sprache

Mit dieser Funktion kann eine landesspezifische Sprachkonfiguration eingestellt werden.

# 13. Warnhinweise und Fehlermeldungen

In der Einschaltphase und während des Messbetriebs prüft das Messgerät die ordnungsgemäße Funktion. Warnhinweise und Fehlermeldungen werden nach der Startphase oder während der normalen Funktion angezeigt.

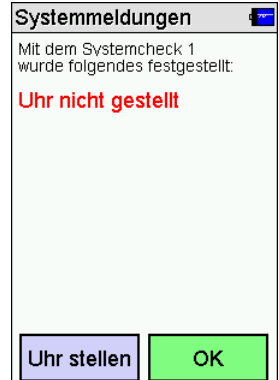

Mögliche Anzeigen:

#### **Nächste Wartung**

Ist eine Regelwartung durchzuführen erinnert das Messgerät ab einem Monat vor Fälligkeit an den Wartungstermin.

#### **Uhr nicht gestellt**

Datum und Uhrzeit müssen eingestellt werden, z.B. nach Tiefentladung der Batterie.

#### **Ladekontrolle**

Die Batterie muss geladen werden.

#### **Einstellungen**

Einstellungen überprüfen und gegebenenfalls ändern.

#### **Druckertexte**

Es ist ein Fehler in den Druckertexten aufgetreten. Druckertexte neu eingeben oder vom PC übernehmen.

#### **Datenspeicher**

Die Abfrage "Datenspeicher neu initialisieren?" bestätigen. Dabei wird der Messdatenspeicher gelöscht.

#### **Kalibrierung**

Es ist ein Fehler in den Kalibrierdaten aufgetreten. Gerät zum Service geben.

#### **Optionen**

Es ist ein Fehler in den Optionen aufgetreten. Gerät zum Service geben.

#### **Brennstofftabelle**

Es ist ein Fehler in der Brennstofftabelle aufgetreten. Gerät zum Service geben.

#### **Bluetooth**

Es ist ein Fehler in der Bluetoothkonfiguration aufgetreten. Gerät zum Service geben.

#### **Pumpenjustierung**

Es ist ein Fehler in der Pumpenjustierung aufgetreten. Gerät zum Service geben.

# 14. Stromversorgung

### 14.1 Allgemeines zur Stromversorgung

Ein im Messgerät eingebauter wiederaufladbarer Lithium Ionen Akku ermöglicht den netzunabhängigen Betrieb. Die Betriebszeit mit vollgeladenem Akku beträgt bis zu 8 Stunden, je nach Art der Messungen und der eingestellten Displayhelligkeit kann diese variieren.

### 14.2 Akku laden

Der Ladezustand des Akkus wird vom Messgerät überwacht und im Display angezeigt. Mit dem Batteriesymbol auf dem Display ist der Ladezustand ersichtlich. Bei entladenem Akku blinkt die rote Ladekontrollleuchte an der Geräteseite. Das Gerät sollte jetzt geladen werden. Laden Sie das Messgerät nur mit einem USB-Netzteil mit 5 V DC / 1 A auf. Bei längerer Nichtbenutzung empfehlen wir eine monatliche Wiederaufladung. Zur Sicherstellung der vollständigen Funktionalität sollte der Akku für mindestens 8 Stunden geladen werden. Das zum Gerät gehörende USB-Netzteil ist für einen Betrieb an 100 – 240 V Wechselstrom ausgelegt. Aus Sicherheitsgründen sollte der einwandfreie Zustand des Netzteils regelmäßig kontrolliert werden.

Der Ladevorgang dauert je nach Ladezustand 1 – 4 Stunden. Während des Ladevorgangs blinkt die rote LED an der Seite des Gerätes. Nach dem Ende des Ladevorgangs wechselt das Blinken in ein Dauerleuchten. Das bedeutet, der Akku ist voll und wird jetzt mit einem Erhaltungs-Ladestrom gespeist.

Wird das Laden des Akkus versäumt, erfolgt eine automatische Geräteabschaltung. Lässt sich das Messgerät wegen Unterspannung nicht mehr einschalten, muss das USB-Netzteil angeschlossen und das Gerät erneut eingeschaltet werden!!

Eine Tiefentladung des Akkus sollte vermieden werden, denn dies kann die Lebensdauer des Akkus verkürzen.

# 15. Technische Daten

# 15.1 Allgemeine technische Daten

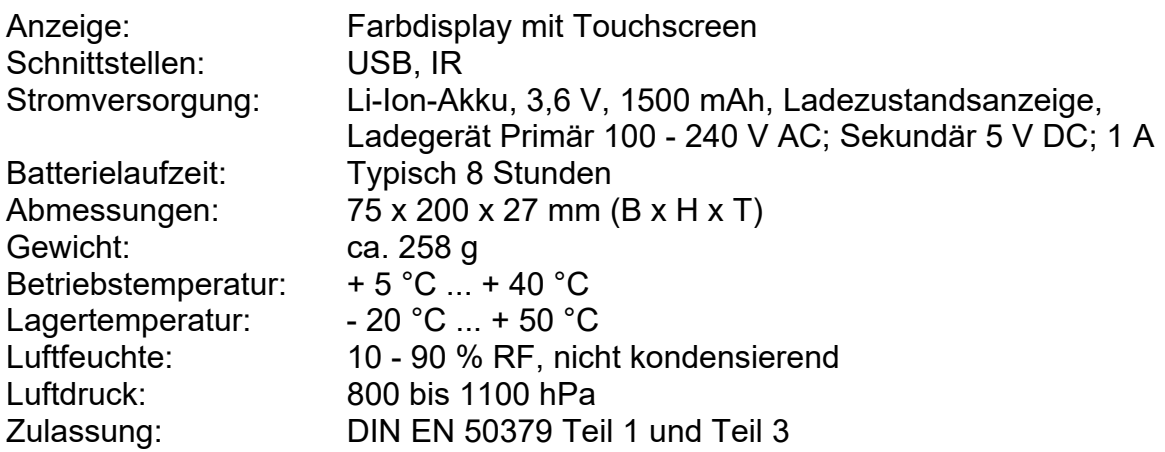

## 15.2 Technische Daten Abgas- und Druckmessungen

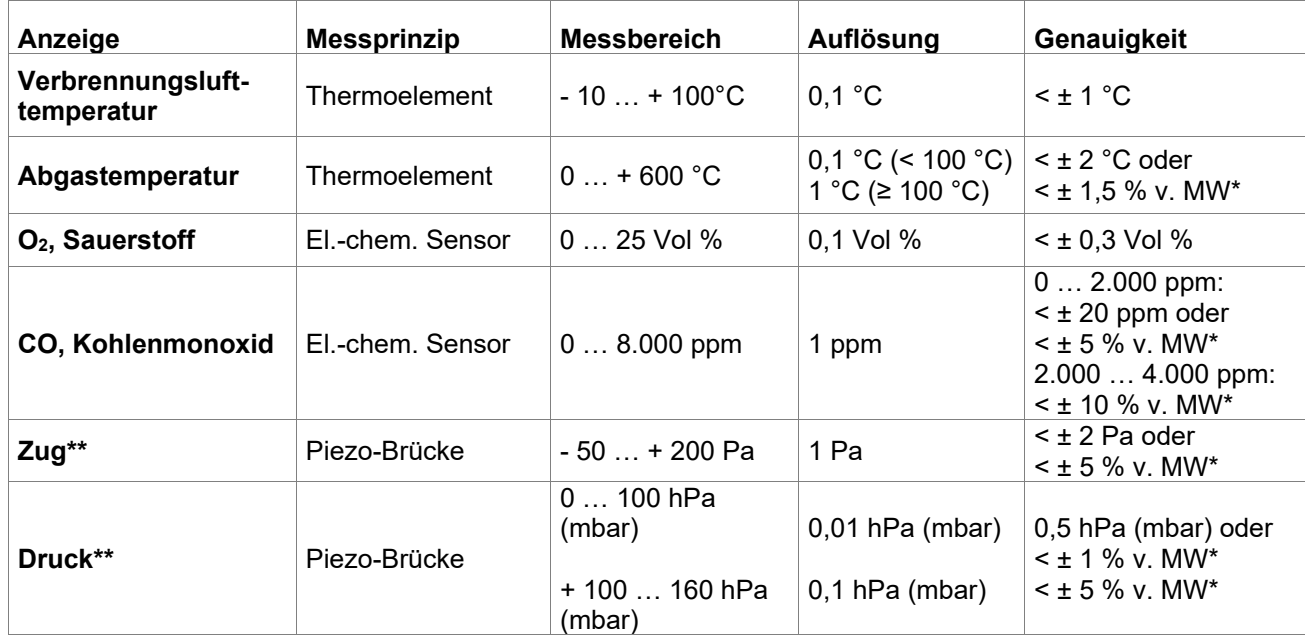

 $*MW = Messagert$   $** = Pmax. 750 hPa (mbar)$ 

#### Rechenwerte

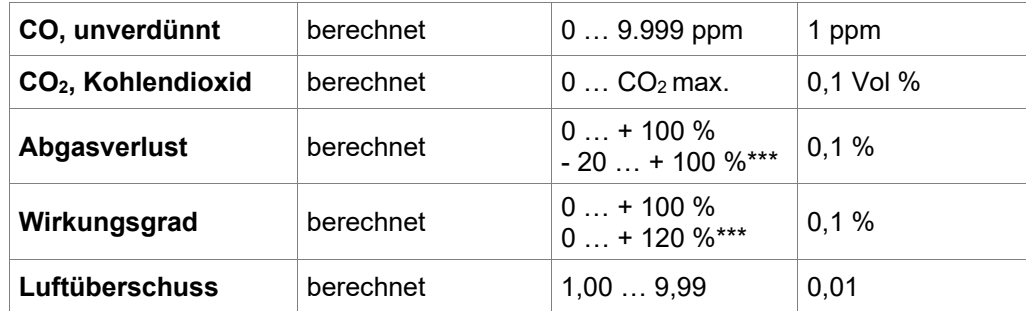

\*\*\* = Bei Berücksichtigung des Brennwert-Gewinns

# 16. Wartung und Pflege

Das Messgerät soll zum Erhalt der Messgenauigkeit und der sicheren Funktion einmal jährlich durch einen autorisierten Servicepartner überprüft und ggf. nachjustiert werden.

Das Gerät kann mit einem feuchten, nicht nassen, Tuch gereinigt werden. Verwenden Sie keine chemischen Reinigungsmittel. Achten Sie darauf, dass die Geräteanschlüsse nicht verstopft oder verschmutzt sind.

## 17. Verbrauchsmaterial und Zubehör

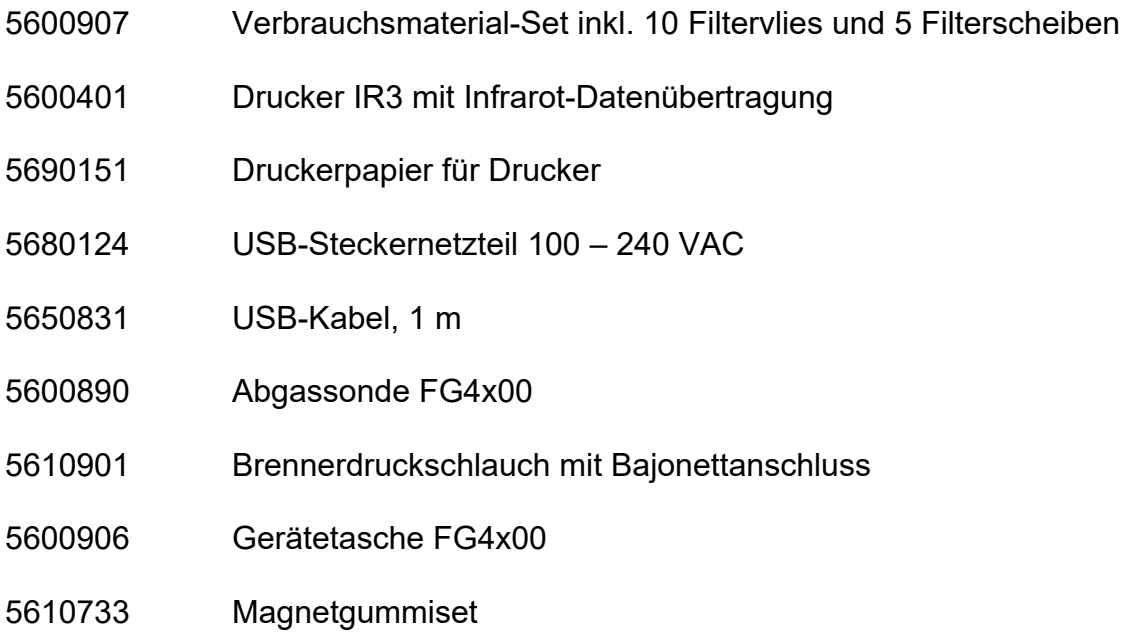

# 18. PC-Messdatenverwaltung

Für das Download der Messdatenverwaltung registrieren Sie sich mit der Gerätenummer und Ihren Adressdaten auf unserer Internetseite www.draeger-msi.de unter dem Menüpunkt **Services → Produkt-Registrierung**. Nach dem Ausfüllen des Formulars und der Registrierung können Sie die Software auf Ihrem PC installieren. Die notwendigen USB-Treiber werden automatisch mit installiert.